# **VADEMECUM COPERNICORSI**

(versione 6 del 28 agosto 2020)

[www.liceocopernico.edu.it/corsi](http://www.liceocopernico.edu.it/corsi)

# **Indice generale**

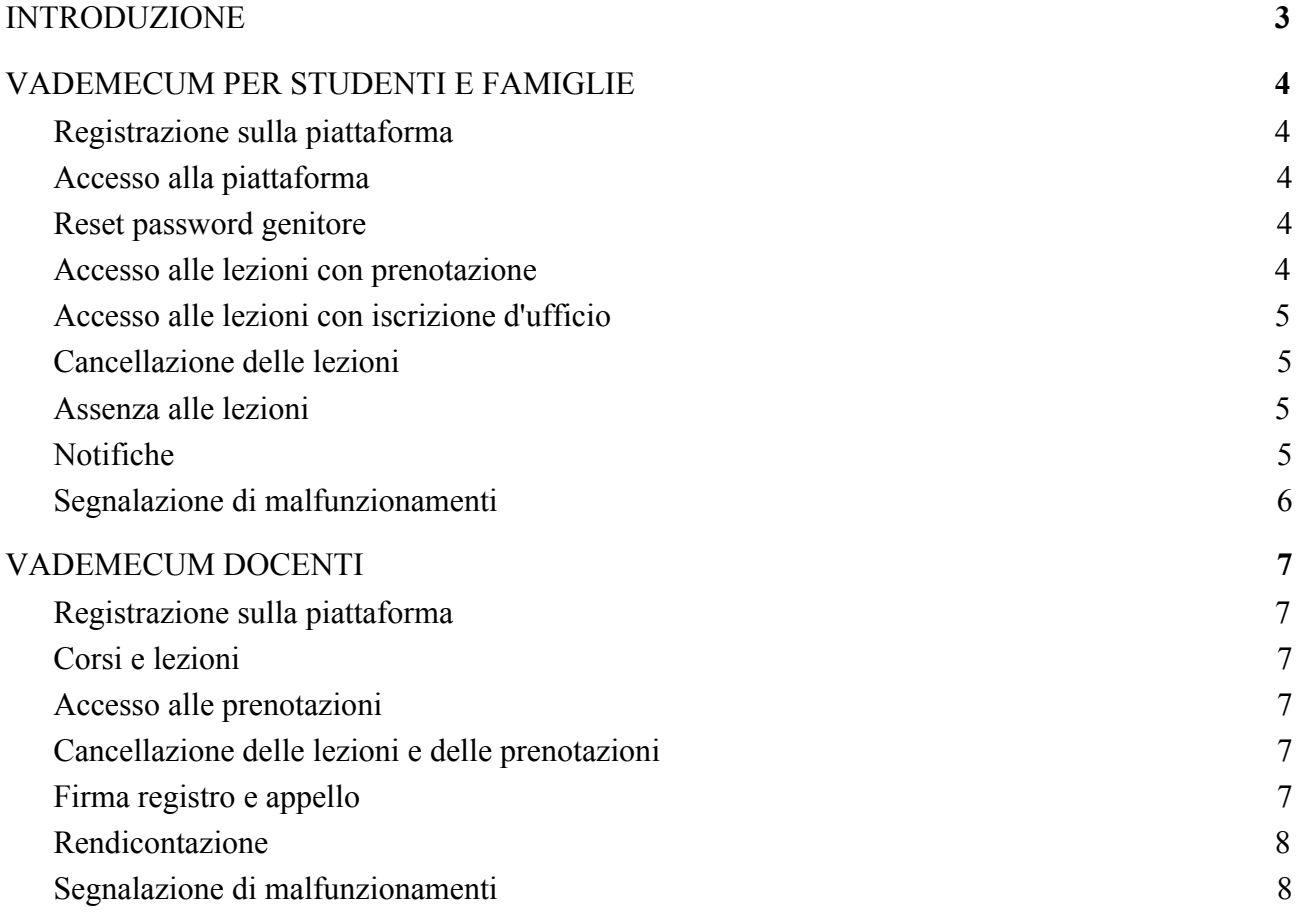

# **INTRODUZIONE**

Per fruire delle attività di recupero organizzate dal liceo, articolate in sportelli accessibili su prenotazione e in corsi a frequenza obbligatoria, gli studenti dovranno registrarsi sulla piattaforma online

# **CoperniCorsi**

#### [www.liceocopernico.edu.it/corsi](http://www.liceocopernico.edu.it/corsi)

Questo vademecum, destinato a studenti e docenti, illustra le principali procedure e funzioni della piattaforma. Le informazioni contenute in questo documento sono anche disponibili nella guida consultabile online nell'area personale della piattaforma alla voce di menu *Help → Guida.*

Qualunque problema di natura didattica legato all'organizzazione delle lezioni (calendario attività, aule, orari, docenti, sovrapposizioni con altre attività, ...) deve essere segnalato alla prof.ssa Maria Francesca Agabiti, referente dell'istituto per le attività di recupero, scrivendo all'indirizzo [recupero@liceocopernico.org](mailto:recupero@liceocopernico.org)

Per i problemi di natura tecnica relativi alla registrazione o all'uso della piattaforma si rimanda all'apposita voce del vademecum.

# **VADEMECUM PER STUDENTI E FAMIGLIE**

## **Registrazione sulla piattaforma**

L'accesso ai servizi della piattaforma richiede la compilazione di un modulo di registrazione online accessibile alla voce *Registrati* presente in alto a destra nel menù di navigazione. Per gli studenti minorenni la registrazione deve essere fatta da un genitore; in questo caso sulla piattaforma verrà creato un account anche per il genitore registrante. Gli studenti maggiorenni possono invece effettuare autonomamente la registrazione indicando nel form i dati richiesti.

La registrazione richiede l'indicazione di un indirizzo email che viene associato in modo univoco all'account. A questo indirizzo email vengono inoltrate in modo automatico le notifiche delle lezioni a cui lo studente è iscritto e un sommario periodico delle attività svolte.

Gli studenti vengono automaticamente registrati con l'account G-Suite istituzionale. I genitori dovranno indicare invece una propria email personale; si sottolinea che innumerevoli piattaforme come google.com, libero.it, virgilio.it, … permettono di registrare una propria email gratuitamente.

Una volta inviato il modulo di registrazione, nel caso di studente minorenne la procedura deve essere completata con un click sul link di conferma inviato via email al genitore registrante.

Le informazioni relative alla procedura di registrazione e una breve guida alla risoluzione dei possibili problemi tecnici sono disponibili nella guida online accessibile dalla homepage pubblica di CoperniCorsi cliccando sulla voce *Guida* presente in alto a destra nel menù di navigazione.

Una volta terminata la procedura di registrazione, per scoprire tutte le funzionalità di CoperniCorsi è sufficiente effettuare il login in piattaforma e nell'area privata consultare la versione integrale della guida cliccando sulla voce  $\text{Help} \rightarrow \text{Guida}$ .

# **Accesso alla piattaforma**

Terminata la procedura di registrazione e completata la procedura di verifica dell'email associata all'account, è possibile accedere alla piattaforma effettuando il login cliccando sulla voce *Login* nel menù dell'applicazione.

### **Reset password genitore**

Terminata la procedura di registrazione e completata la procedura di verifica dell'account, cliccando sul link *Dimenticata la password?,* presente nel pannello di Login, si attiva la procedura di **reset password**. Questa procedura permetterà all'utente di impostare una nuova password di accesso alla piattaforma.

### **Accesso alle lezioni con prenotazione**

Le lezioni con accesso tramite prenotazione (ad es. gli sportelli didattici) devono essere prenotate dall'utente. La prenotazione può essere anche disdetta. Seguono le specifiche procedure:

#### **Prenotazione**

Tramite la voce di menù *Lezioni* si accede alla lista delle lezioni disponibili. L'azione *Prenota*, ove disponibile, consente di iscriversi alla lezione prescelta. La prenotazione di una lezione può essere effettuata nell'intervallo che va dai **10 giorni alle 24 ore** dal suo

inizio. Tuttavia, nel caso in cui la lezione abbia già qualche iscritto, il termine di iscrizione è l'ora di inizio. La fruizione delle lezioni, salvo deroghe stabilite dal docente caso per caso, è consentita ai soli studenti prenotati.

#### **Cancellazione delle prenotazioni**

Con l'apposita azione *Cancella* è possibile cancellare una prenotazione, operazione che può essere fatta entro **6 ore** dall'inizio della lezione.

### **Accesso alle lezioni con iscrizione d'ufficio**

L'iscrizione a questo tipo di lezioni (ad. es. le lezioni dei corsi di recupero a frequenza obbligatoria) viene fatta dall'Ufficio Didattica sulla base delle indicazioni dei docenti. Non è quindi possibile cancellare la prenotazione e l'eventuale assenza deve essere giustificata nella piattaforma (si veda la voce *Assenza alle lezioni*)

### **Cancellazione delle lezioni**

Nel caso in cui il docente che tiene la lezione sia assente o la lezione venga comunque sospesa per qualche ragione, il sistema provvederà al tempestivo inoltro di tale informazione via email sia all'indirizzo dello studente sia a quello dell'eventuale genitore registrato.

# **Assenza alle lezioni**

L'assenza ad una lezione la cui prenotazione non è stata cancellata nei tempi previsti, dovrà essere giustificata sulla piattaforma online entro **4 giorni** dal termine della lezione. Il modulo di giustificazione è accessibile dal pannello *Prenotazioni* cliccando sull'azione *Giustifica* nella riga della lezione corrispondente (accessibile selezionando le *lezioni passate*).

Analogamente alle giustificazioni delle assenze alle lezioni curricolari, il mancato rispetto dei tempi sopra indicati può determinare l'applicazione di una sanzione disciplinare.

### **Notifiche**

Studenti e genitori ricevono via email notifiche relative alle lezioni imminenti e a quelle effettuate. In particolare, a **90 minuti** dall'inizio viene inoltrata una notifica della lezione. Entro **2 giorni** dalla fine della lezione viene inviato al genitore un report riguardante la lezione svolta. Lo stato di presenza/assenza alla lezione può anche essere visualizzato consultando l'indice delle lezioni svolte.

# **Segnalazione di malfunzionamenti**

Riguardo alle problematiche tecniche si distinguono due situazioni:

#### **Anomalie nella fase di registrazione/verifica**

Si tratta di anomalie riscontrate nella fase di registrazione o errori di compilazione del modulo di registrazione che comportano l'impossibilità di completare la fase di registrazione e di effettuare il login in piattaforma. In questo caso si segnali l'anomalia al prof. Fabio Maria Antoniali scrivendogli all'indirizzo [webmaster@liceocopernico.org](mailto:webmaster@liceocopernico.org), indicando:

account registrato (codice fiscale studente, nomi dello studente e del genitore, email dello studente e del genitore,);

una descrizione dettagliata anomalia.

#### **Anomalie nell'uso della piattaforma**

Eventuali anomalie relative all'uso della piattaforma non riconducibili a problemi di registrazione, devono essere invece segnalate tramite l'apposito modulo online disponibile nell'area personale della piattaforma alla voce di menu *Help → Ticket*.